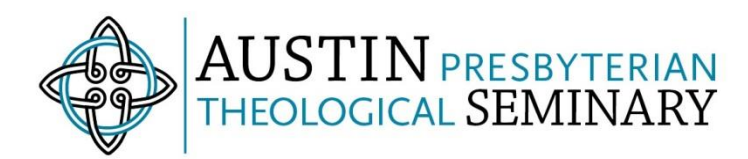

# **Creating a link for off-campus access**

You can easily share resources with your students in your MyLearning/Brightspace courses whether they are on- or offcampus. If you copy a Permalink to an e-book or journal article from the EBSCOhost interface, it will automatically be formatted for on- or off-campus access. In order to make any non-EBSCO subscription-based on-campus link work offcampus, all you need to do is add this simple prefix to the URL: **https://apts.idm.oclc.org/login?url=**

#### **Find the resource you want to share**

We'll look at a couple of examples from the e-book collection. Locate the resource you want to shar[e in SophiSearch.](https://www.austinseminary.edu/library/research-help/sophi-search-help) Note that you can share a link to a whole e-book as well as to a specific chapter or page in the e-book.

## **Find and copy the Permalink (EBSCO)**

To share a link to the page for an EBSCO e-book, click on the "Permalink" button under Tools, then copy the URL from the Permalink box (using Ctrl-C or by right-clicking the highlighted link and selecting "Copy"). Take care to copy the entire link (it can be quite long). You will notice that the link automatically includes the proxy prefix. This will also be the case for Permalinks copied from other EBSCO resources, such as journal articles in the Atla Religion Database.

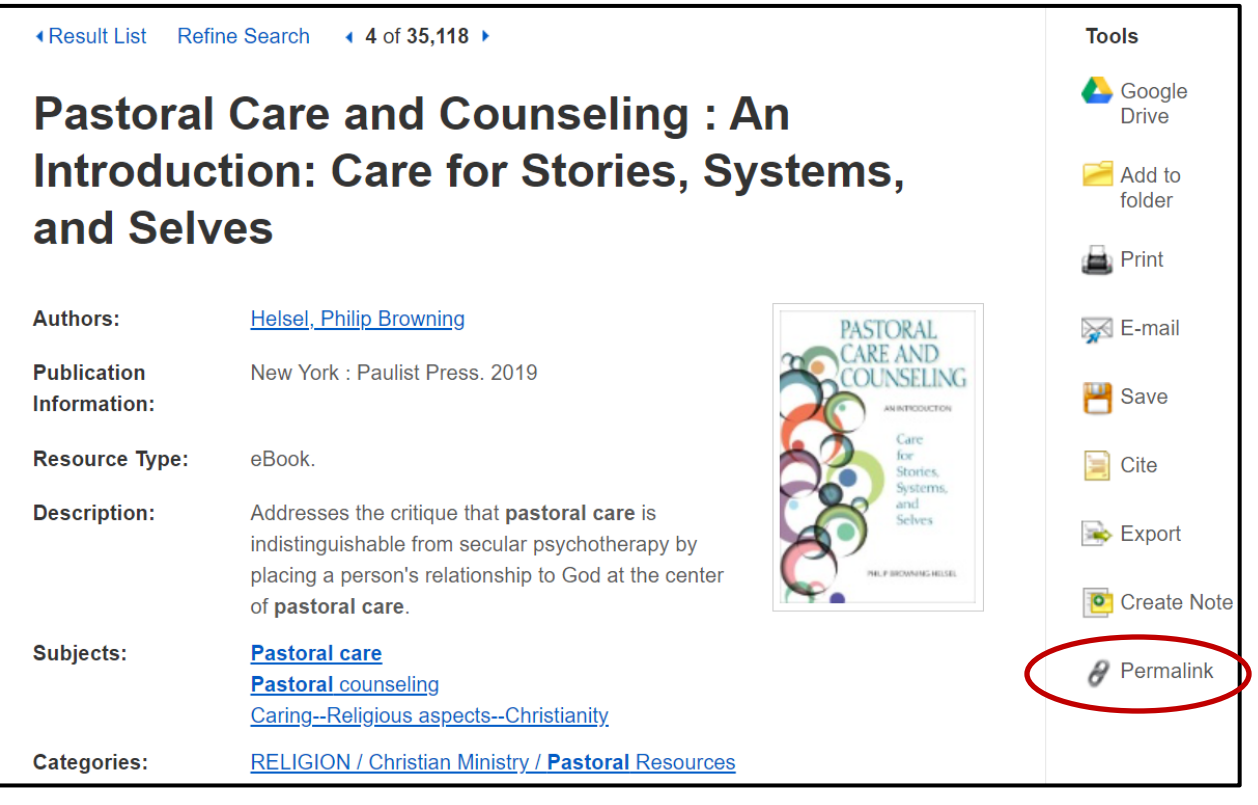

Permaling https://apts.idm.oclc.org/login?url=https://search.ebscohost.com/lod

 $\mathbf{x}$ 

If you would prefer to link to a specific chapter or page, open the PDF Full Text or EPUB Full Text version of the e-book using the links at the top right of the book page, then navigate to the desired chapter or page using the table of contents menu on the left, and click "Permalink" at the top of the online viewer to pull up the Permalink. Copy the entire link.

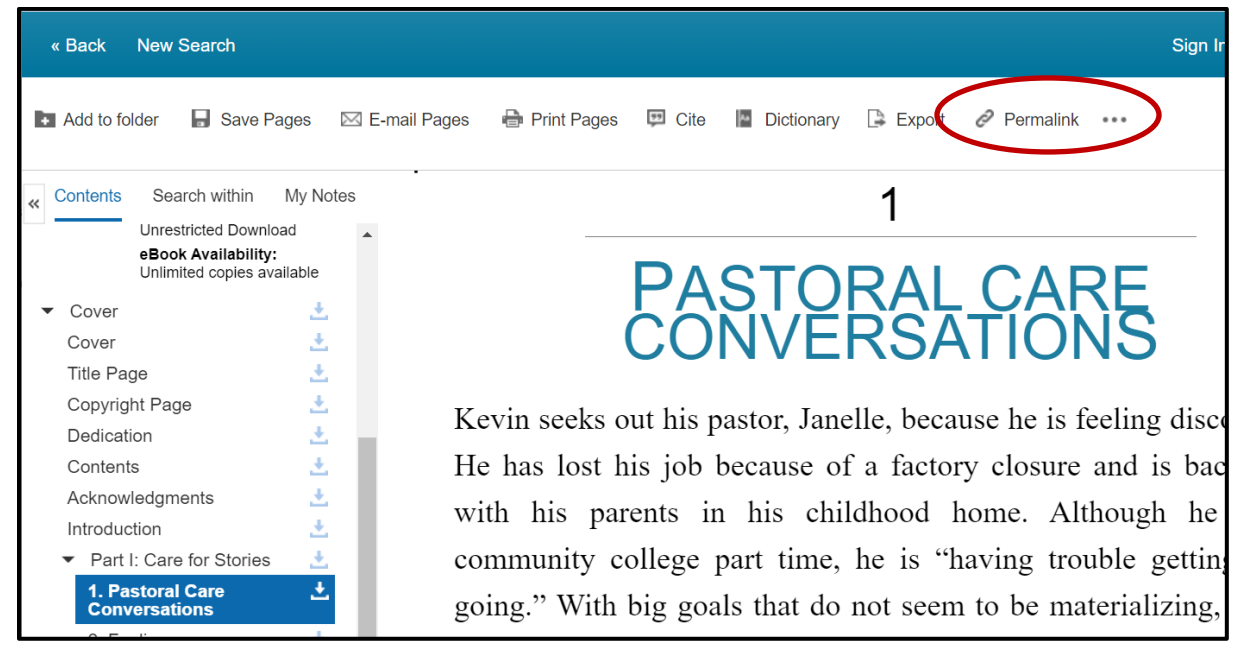

## **Add your content to MyLearning/Brightspace**

Next you will open the course in which you'd like to share this resource and navigate to the page on the course where you'd like to insert the link. The [Build Your Course module](https://learning.austinseminary.edu/d2l/le/content/6691/Home?itemIdentifier=D2L.LE.Content.ContentObject.ModuleCO-2287) i[n the Instructor Guide course](https://learning.austinseminary.edu/d2l/home/6691) has more information about creating your course in MyLearning/Brightspace.

From within your Content Module, select the blue "Upload/Create" button and then select "Create a Link" from the dropdown menu. Here you can add the title and then paste the permalink for the e-book (using Ctrl-V or right clicking and selecting "Paste"). If you are adding multiple links to a web page for your course, or if you need to include explanatory text in addition to the links, you may want to use the ["Insert Stuff" button](https://learning.austinseminary.edu/d2l/le/content/6691/viewContent/2294/View) to quickly add a URL to a course page.

#### **Note:**

- Sharing the page URL directly from the top of the browser window **will not work** for your students you need to share the Permalink in order for them to access the resource.
- In addition to EBSCO e-books, you can share links to other subscription-based library resources with your students including Credo, JSTOR, and our subscription e-journals. Each platform has a slightly different way to access a permanent link to their resources. You will often see the chain/link symbol to guide you to the sharable link. For example, if you want to share a link to a ProQuest e-book, you can click "Share Link to Book" on the page for the e-book:

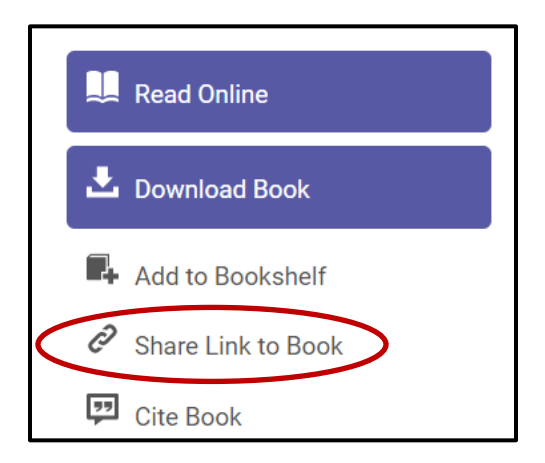

- If you want help constructing a sharable permalink for a specific resource, just contact us at [library@austinseminary.edu](mailto:library@austinseminary.edu)
- If you create a link using one of our non-EBSCO resources, you may need to click at the start of the URL (before https://) and paste in this prefix before saving the link:

# **https://apts.idm.oclc.org/login?url=**

# **IMPORTANT: Don't forget to include the equals sign (=) at the end of the prefix and delete any spaces!**

## **What will my students see?**

If your students are on-campus, the link will go directly to the resource. If they are off campus, they will be prompted to [log in with their Seminary credentials.](https://www.austinseminary.edu/library/research-help/off-campus-access-to-library-resources) Once the student enters their username and password, they will be taken directly to the resource.

**If you have questions, or if you'd like a librarian to walk through this with you in person, please contact us at [libraryiq@austinseminary.edu](mailto:libraryiq@austinseminary.edu)**